**misthilfe-1.5**

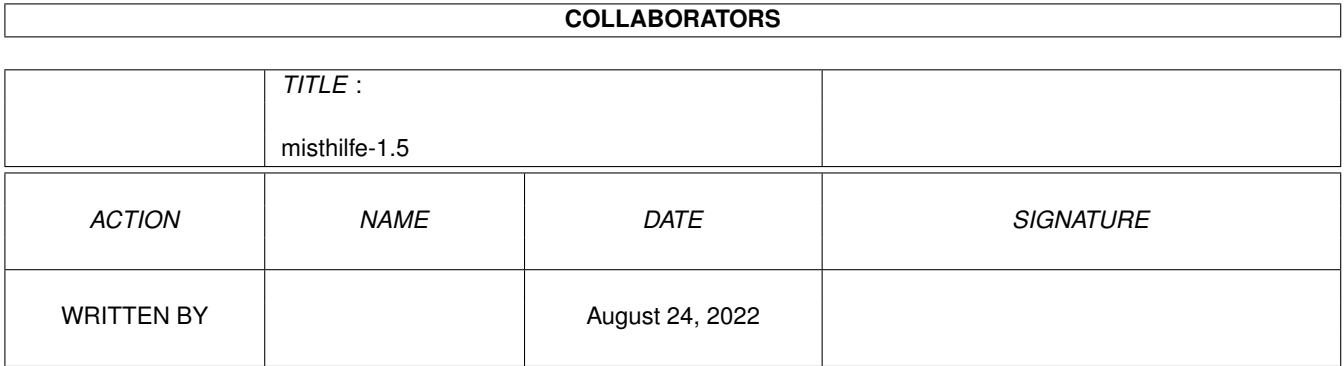

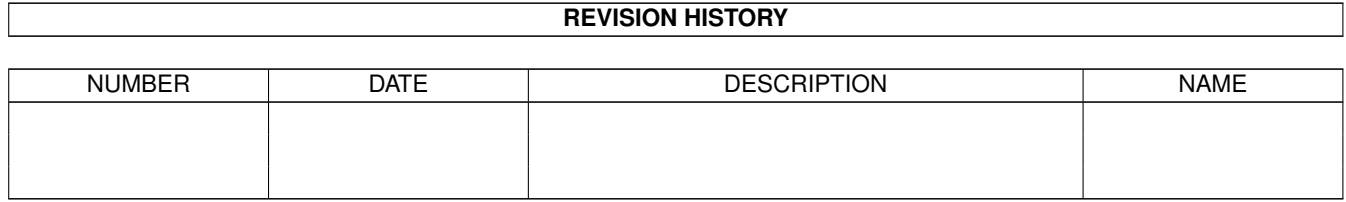

# **Contents**

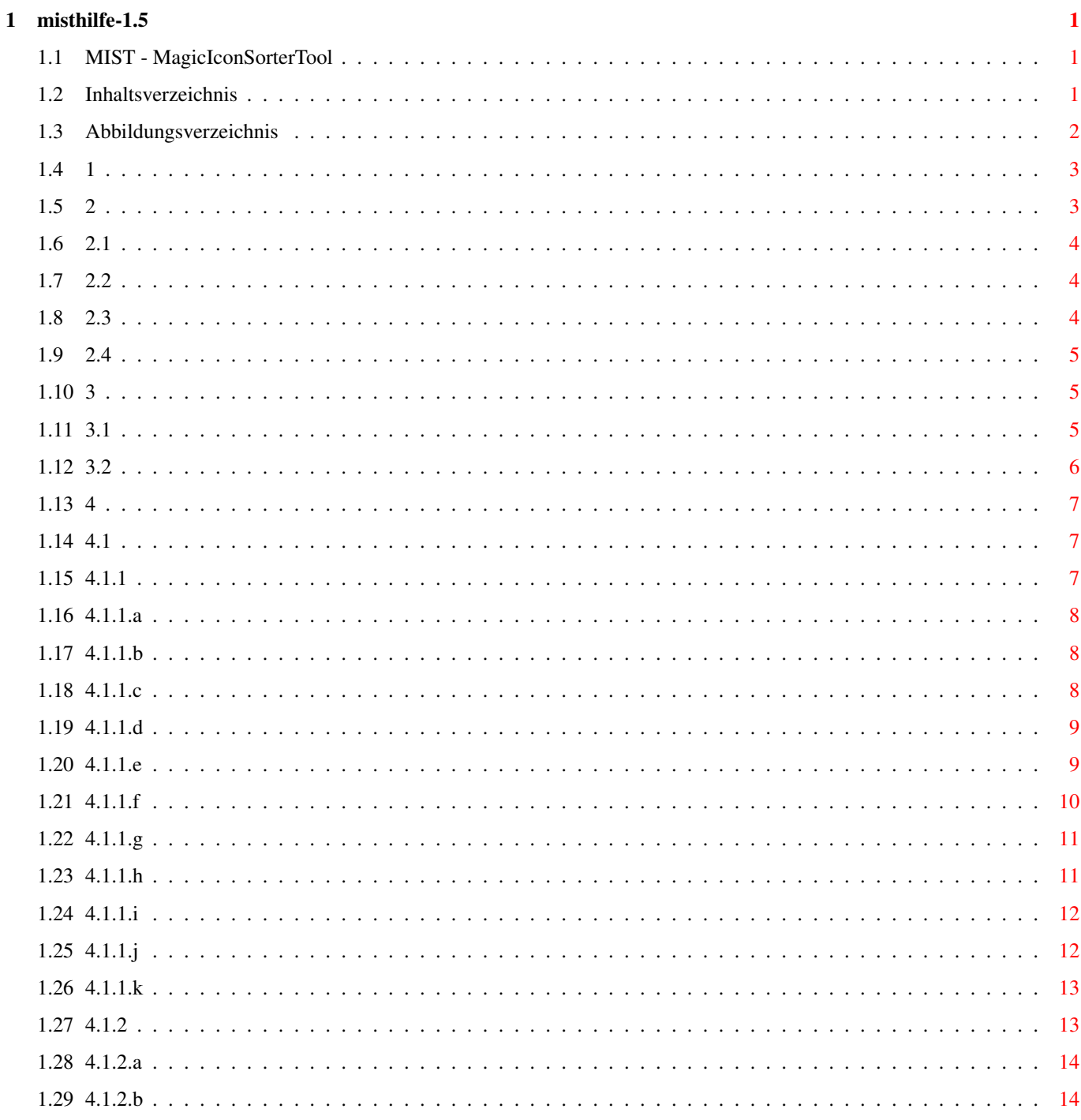

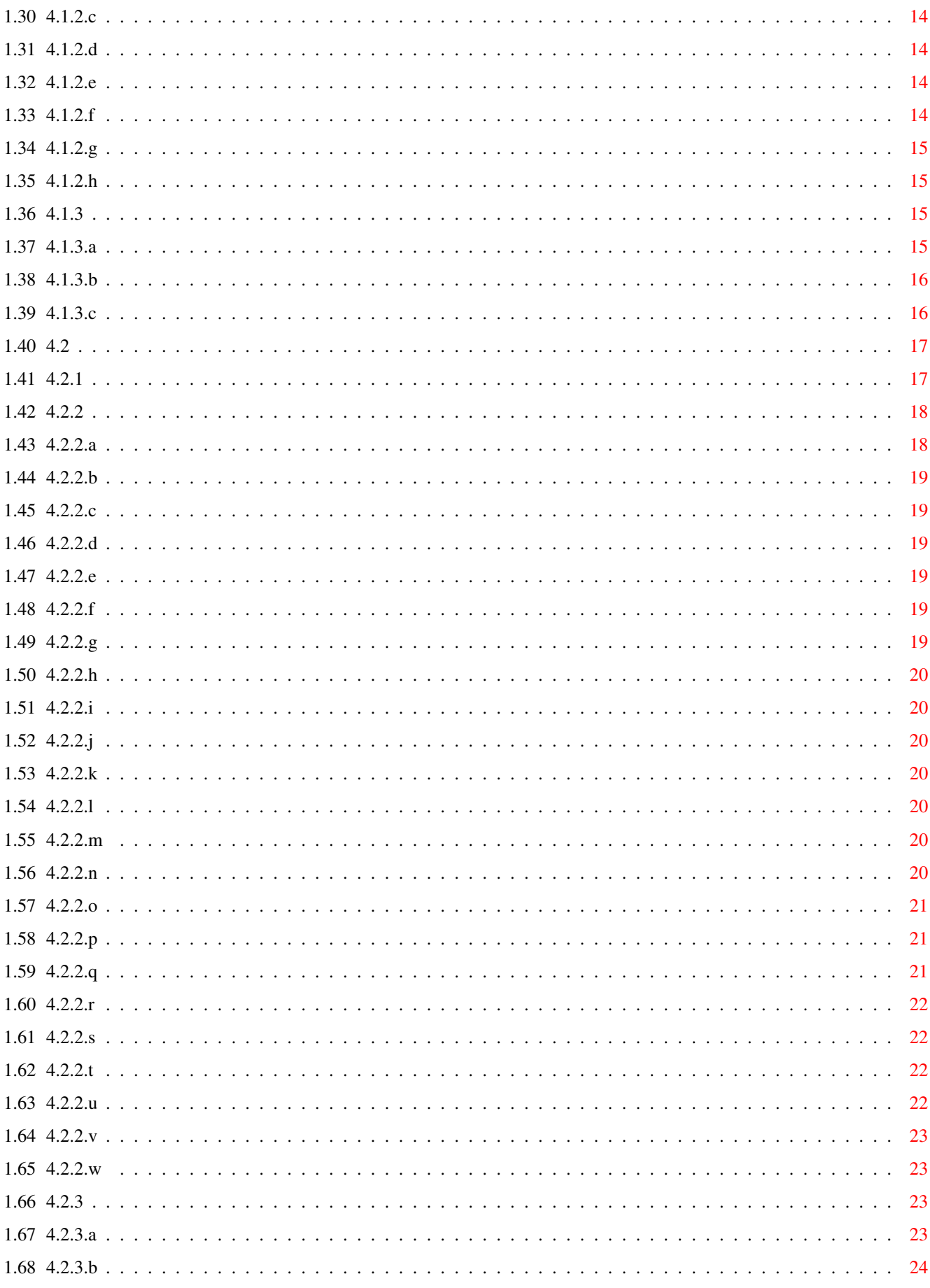

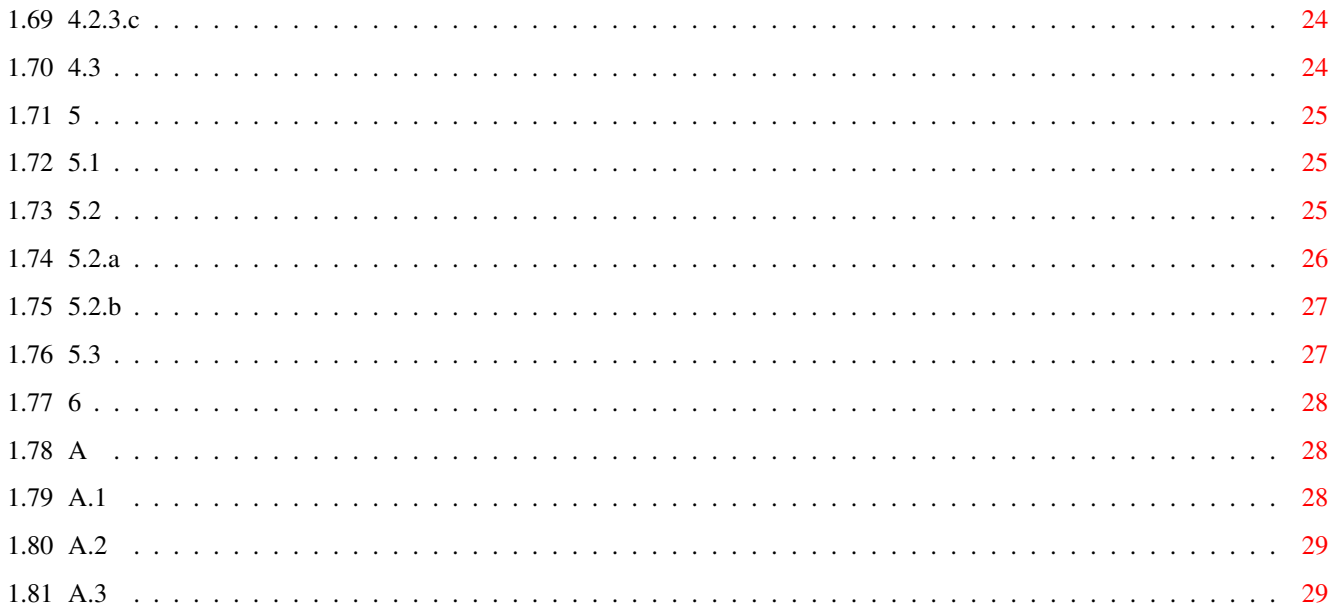

# <span id="page-5-0"></span>**Chapter 1**

# **misthilfe-1.5**

#### <span id="page-5-1"></span>**1.1 MIST - MagicIconSorterTool**

<span id="page-5-4"></span>Das magische Programm zum Sortieren und Positionieren von Workbench-Bildern

MIST - MagicIconSorterTool

von Stefan Müller und Detlef Romanowski

Dieses Programm sortiert und positioniert Dateien für eine "aufgeräumte" Darstellung in Workbench-Fenstern. MIST ist Scherwer und besitzt zur Zeit keine Funktionsbeschränkungen.

MIST bietet viele, viele Schalter und Knöpfe, mit denen es auf komfortable Art und Weise möglich ist, den Aufbau und Inhalt in üblicherweise chaotisch "geordneten" Workbench-Verzeichnisfenstern aufzuräumen.

MIST erlaubt es,

- vorhandene Piktogramme gegen standardisierte austauschen
- fehlende Piktogramme zu erzeugen
- viele Verzeichnisse gleichzeitig zu bearbeiten
- die Fenstergrößen eines Verzeichnisbaumes zu vereinheitlichen
- die Verzeichnisse und Dateien nach Name, Art usw. zu sortieren

- die Piktogramme auf mehr als zehn verschiedene Arten im Fenster zu

positionieren

- ...

[Inhaltsverzeichnis](#page-5-3)

#### <span id="page-5-2"></span>**1.2 Inhaltsverzeichnis**

#### <span id="page-5-3"></span>i [Einleitung](#page-5-4)

- ii [Inhaltsverzeichnis](#page-5-3)
- iii [Abbildungsverzeichnis](#page-6-1)
- 1 [Die Hilfe benutzen](#page-7-2)
- 2 [Theoretisches](#page-7-3)
- 2.1 ['.info'-Dateien](#page-8-3)
- 2.2 [Dateiklassen](#page-8-4)
- 2.3 [Standard-Piktogramme](#page-8-5)
- 2.4. [Was ist Mui?](#page-9-3)

3 [Installation](#page-9-4)

- 3.1 [Systemvoraussetzungen](#page-9-5)
- 3.2 [Einrichten des Rechners](#page-10-1)

4 [Bedienung](#page-11-3)

4.1 [Graphische Bedienung](#page-11-4)

4.1.1 [Mui](#page-11-5)

4.1.2 [Menüs](#page-17-2)

4.1.3 [Beispiele](#page-19-4)

- 4.2 [Kommandozeilenbedienung](#page-21-2)
- 4.2.1 [Befehlsschablone](#page-21-3)
- 4.2.2 [Parameter](#page-22-2)
- 4.2.3 [Beispiele](#page-27-4)
- 4.3 [Letzte Hinweise](#page-28-3)
- 5 [Regeln zur Benutzung](#page-29-3)
- 5.1 [Scherwer](#page-29-4)
- 5.2 [Registrierung](#page-29-5)
- 5.3 [Garantie](#page-31-2)
- 6 [Kontakt zu den Autoren](#page-32-3)

A [Anhänge](#page-32-4)

- A.1 [Versionsgeschichte](#page-32-5)
- A.2 [Bekannte Fehler](#page-33-2)
- A.3 [Zukünftiges](#page-33-3)

## <span id="page-6-0"></span>**1.3 Abbildungsverzeichnis**

- <span id="page-6-1"></span>2.3 Mitgelieferte Piktogramme
- 4.1.1 Die drei funktionellen Bereiche
- Der Kernbereich 'Verzeichnisse'
- Der Kernbereich 'Bearbeiten'
- Bearbeiten/Auswahl
- Bearbeiten/Sonstiges
- Bearbeiten/Löschen
- Der Kernbereich 'Sortierung'
- Der Kernbereich 'Positionierung'
- Beispiel für Aufbau: Raster, rechts
- Beispiel für Aufbau: Raster, unten

Beispiel für Aufbau: Tanzend, rechts Beispiel für Aufbau: Tanzend, unten Beispiel für den Aufbau in Textbreite Die Wahlmöglichkeiten für Rastemaß Der Kernbereich 'Ausnahmen' 4.1.2 Der Menüpunkt 'Projekt' Eine (Datei-) Auswahlbox Die Infobox 'Über MIST' Der Menüpunkt 'Vorgaben' 4.1.3 Das Auswählen von '.info'-Waisen 6 Die MIST-Macher )

#### <span id="page-7-0"></span>**1.4 1**

<span id="page-7-2"></span>Diese Hilfe zum Programm MIST im Amigaguide-Format kann auf zwei Arten gelesen werden:

1. Wie ein Buch, indem man die Knöpfe "Blättern <" und "Blättern >"

verwendet.

2. Als "Hypertext", indem man auf die Verweise innerhalb des Textes zurückgreift.

2 [Theoretisches](#page-7-3)

#### <span id="page-7-1"></span>**1.5 2**

<span id="page-7-3"></span>Die Workbench des Amiga kann für jede Datei ein kleines Bildchen bereithalten; im Workbench-Fenster ist es dadurch möglich verschiedene Operationen mit der Datei durchzuführen. Zu diesen gehören neben dem Starten eines Programms (falls es sich um eines

a

Zur Benutzung von Programmen sind diese Bildchen (Piktogramme, Icons) allerdings nicht nötig; die Shell (CLI) verwendet keine Bildchen. Deshalb gibt es viele Programme, die keine Bildchen besitzen. Üblicherweise erscheinen solche Dateien dann auch nicht

i

Die Workbench lagert die Informationen über die Bildchen in den sogenannten ".info"-Dateien.

2.1 ['.info'-Dateien](#page-8-3)

2.2 [Dateiklassen](#page-8-4)

2.3 [Standard-Piktogramme](#page-8-5)

2.4. [Was ist Mui?](#page-9-3)

3 [Installation](#page-9-4)

#### <span id="page-8-0"></span>**1.6 2.1**

<span id="page-8-3"></span>Die Dateien heißen ".info"-Dateien, weil ihr Name aus dem Namen der Datei, für die die zusätzlichen Informationen abgelegt werden sollen, um die Erweiterung ".info" ergänzt wird.

Beispiel: Eine Datei heißt "Testdatei"

Die zugehörige ".info"-Datei heißt "Testdatei.info"

Die Workbench hält in dieser Datei viele wichtige Informationen:

- Den Dateityp (z.B. Programm, Verzeichnis, Projekt, ...)

- Die Position, an der das Bildchen im Fenster erscheint.

- Bei Verzeichnissen: Die Größe des Kindfensters

- Die in der Workbench einstellbaren Merkmale für die Datei

- und natürlich das Bildchen selbst

Das vorliegende Programm MIST bearbeitet ausschließlich diese ".info"-Dateien. Es erstellt neue, ändert bestehende ab oder löscht bestehende Dateien.

#### <span id="page-8-1"></span>**1.7 2.2**

<span id="page-8-4"></span>Generell lassen sich alle Datei-Datei.info-Kombinationen in drei Klassen einteilen (Beispiel "Testdatei"):

Einfache Dateien: Es existiert nur "Testdatei"

-> Klassenname: Datei ohne ".info"

Workbench-Dateien: Es existiert "Testdatei" und "Testdatei.info"

-> Klassenname: Datei mit ".info"

".info"-Waisen: Es existiert nur "Testdatei.info"

-> Klassenname: ".info"-Waise

#### <span id="page-8-2"></span>**1.8 2.3**

<span id="page-8-5"></span>Die Workbench kennt unter anderem vier verschiedene "Dateitypen". Diese sind: Programme, Projekte, Verzeichnisse und Papierkörbe. Für jeden Typ gibt es ein Standard-Piktogramm, das auf Wunsch angezeigt oder als ".info"-Datei erzeugt wird.

Benutzerdefinierte Piktogramme können die Standard-Piktogramme ersetzen, wenn sie sich im Pfad "ENV:Sys" befinden. Ihre Namen sind festgelegte. Ein Piktogramm, das z. B. die Standardschublade für Verzeichnisse ersetzt muß "ENV:Sys/def\_Drawer" heißen.

Mit Hilfe von Zusatzprogrammen wie der "whatis.library" kann man die Anzahl der Dateitypen sinnvoll und bestimmt erhöhen. Dateien mit bestimmten Kennzeichen werden dann andere Bildchen zugeordnet als anderen Dateien. Die "whatis.library" erkennt den Dat

i

Mit MIST sind eine Reihe von Piktogrammen mitgeliefert. Sie sind Bestandteil des MIST-Programmpakets.

(Bild: Mitgelieferte Piktogramme )

Diese Bilder haben alle eine einheitliche Größe und sind auf mindestens eine Vierfarbdarstellung ausgerichtet. Sie sind sehr einfach gehalten, denn ein Grund für uns, dieses Programm zu erstellen war neben der Erzeugung einer einheitlichen Struktur inne

h

# <span id="page-9-0"></span>**1.9 2.4**

#### <span id="page-9-3"></span>MUI - MagicUserInterface

(c) Copyright 1993/94 by Stefan Stuntz

ShareWare

MUI ist ein objektorientiertes System zum Erstellen und Verwalten von grafischen Benutzeroberflächen. Vom Standpunkt eines Programmierers aus gesehen spart man mit MUI viel Zeit und Arbeit. Es ist nicht nötig, an sonst so komplizierte Dinge wie Font-Sen

i

-

Auf der anderen Seite hat man als Benutzer einer auf MUI basierenden Applikation die Möglichkeit, nahezu jedes Pixel der Oberfläche an seinen ganz persönlichen Geschmack anzupassen.

# <span id="page-9-1"></span>**1.10 3**

<span id="page-9-4"></span>MIST wird mit Hilfe des beigelegten Installationsskript ins System integriert. Das Installationsskript verwendet den von Commodore zur Verfügung gestellten "Installer". Im Archiv liegt der Installer der Workbench 3.1 bei. Falls es unter anderen Workbenc

Die Installation kann aber auch von Hand erfolgen. Siehe dazu Abschnitt 3.2.

3.1 [Systemvoraussetzungen](#page-9-5)

3.2 [Einrichten des Rechners](#page-10-1)

4 [Bedienung](#page-11-3)

## <span id="page-9-2"></span>**1.11 3.1**

<span id="page-9-5"></span>MIST läuft auf jedem Amiga mit Kickstart 2.04 oder höher. Für optimalen Betrieb werden jedoch noch folgende Programme benötigt:

- "whatis.library" von Sylvain Rougier und Pierre Carette

Dieses Programmpaket liegt MIST bei.

"Freeware"

- "Magic Userinterface - Mui" von Stefan Stuntz in Version 2.2

oder höher

Dieses Programmpaket darf nicht mitgeliefert werden, sollte aber in

jeder mittelmäßig sortierten Mailbox zu finden sein (Aminet, Frasnet)

"Crippleware" (Shareware mit Einschränkungen), hat unregistriert

Einschränkungen im Bedienungskomfort

"Läuft auf jedem Amiga" ist natürlich vorschnell. Da es sehr viele verschiedene Modelle und Ausstattungen gibt, ist diese Behauptung riskant. Das Programm ist aber auf folgenden Rechnern getestet worden:

A500 2.04 3 MB A2000 2.04 1 MB (ohne Mui) A2000 3.1 5 MB A3000 3.1 18 MB A4000-40 3.1 8 MB ...und bei uns hat immer alles funktioniert. :-)

#### <span id="page-10-0"></span>**1.12 3.2**

<span id="page-10-1"></span>Wer nicht das Installationsskript verwenden möchte oder kann, darf die Einrichtung natürlich auch "per Hand" machen. Im übrigen soll jeder wissen, was jetzt wieder auf seinem Rechner geschieht.

1. Das Programmpaket "Mui" sollte installiert sein oder spätestens jetzt

werden. MIST funktioniert auch ohne Mui, aber der Bredienungskomfort ist

deutlich höher.

2. Das Archiv "MagIconSort16.lha" hast Du schon ausgepackt - Immerhin

kannst Du diesen Text lesen. Die beigefügte Datei "inhalt.lst" enthält

eine Aufstellung der Dateien des Archivs.

(Archivliste einsehen)

3. Lege ein Verzeichnis "Mist" an.

(z. B.: "makedir SYS:Mist")

4. Erzeuge eine Zuordnung namens "Mist:" für dieses Verzeichnis

(z. B.: "assign Mist: SYS:Mist")

5. Kopiere alle Dateien des Archivverzeichnisses "mist" in das neuerstellte Verzeichnis. Man kopiert damit das Programm, die Hilfe und zugehörige

Dateien. Ebenfalls werden die Registrierungsformulare kopiert.

(z. B.: "copy SAUG:MagicIconSorterTool/mist/#? Mist:")

6. MIST liefert einige zehn Standardbildchen mit. Wenn Du sie benutzen möchtest, dann kopiere alle gewünschten Dateien des Archivverzeichnisses "icons" in die Systemverzeichnisse "ENV:Sys" und "ENVARC:Sys". Du solltest immer irgendwelche Standardbildchen - Deine oder unsere vorrätig haben.

(z. B.: "copy SAUG:MagicIconSorterTool/icons/#? ENVARC:Sys:")

7. Kopiere die "whatis.library" in das Systemverzeichnis "LIBS:".

(z. B.: "copy SAUG:MagicIconSorterTool/libs/whatis.library LIBS:")

8. Kopiere die Mui-Klasse "scaleimage.mcc" in das Mui-Klassen-Verzeichnis

"MUI:Libs/Mui" Diese Klasse dient zum Darstellen von freiskalierbaren Bildchen.

(z. B.: "copy SAUG:MagicIconSorterTool/libs/scaleimage.mcc LIBS:")

9. Kopiere die Beschreibung der Dateitypen in das "S:"-Verzeichnis

(z. B.: "copy SAUG:MagicIconSorterTool/s/FileTypes S:")

Fertig!

#### <span id="page-11-0"></span>**1.13 4**

<span id="page-11-3"></span>Wie jedes "ordentliche" Programm kann man auch MIST auf zwei unterschiedliche Arten bedienen.

- 1. Ein Doppelklick auf das MIST-Bildchen
- 2. Aufruf von MIST an der Eingabeaufforderung der Shell

Beide Methoden starten (falls "Mui" installiert) die graphische Benutzeroberfläche. Gibt man jedoch Parameter in der Kommandozeile an, dann macht MIST sofort das, was man in der Kommandozeile angegeben hat.

Der nächste Abschnitt beschreibt die Bedienung der graphischen Benutzeroberfläche.

- 4.1 [Graphische Bedienung](#page-11-4)
- 4.1.1 [Mui](#page-11-5)
- 4.1.2 [Menüs](#page-17-2)
- 4.1.3 [Beispiele](#page-19-4)

Danach kommt die Erläuterung der Parameter der Kommandozeile.

- 4.2 [Kommandozeilenbedienung](#page-21-2)
- 4.2.1 [Befehlsschablone](#page-21-3)
- 4.2.2 [Parameter](#page-22-2)
- 4.2.3 [Beispiele](#page-27-4)
- 4.3 [Letzte Hinweise](#page-28-3)
- 5 [Regeln zur Benutzung](#page-29-3)

#### <span id="page-11-1"></span>**1.14 4.1**

<span id="page-11-4"></span>Der Start von MIST mit graphischer Benutzeroberfläche läßt eine Box aufbauen, deren Aussehen durch die "Prefs" von "Mui" bestimmt wird.

In der Titelzeile des Bildschirms befindet sich ein Menü.

Es folgt eine [Beschreibung](#page-11-5) der Einstellmöglichkeiten in der Box.

Anschließend werden die [Menüpunkte](#page-17-2) besprochen.

#### <span id="page-11-2"></span>**1.15 4.1.1**

<span id="page-11-5"></span>Die Box beteht aus drei funktionell unterschiedlichen Bereichen

(Bild: Die drei funktionellen Bereiche )

Der obere Teil dient zur Auswahl der prinzipiellen Einstellmöglichkeiten von MIST. Er ist (je nach Einstellung in den Mui-Prefs) entweder eine Listbox oder eine Leiste mit "Karteireitern".

Der mittlere Teil [\(Kernbereich\)](#page-12-3) ist der Haupteinstellbereich. Er hat einen, je nach dem oben gewählten Bereich, unterschiedlichen Inhalt.

Der untere Teil besteht immer aus den zwei Knöpfen "OK" und "Abbruch". Sie dienen jederzeit dazu, MIST mit den gewählten Einstellungen zu starten oder das Programm abzubrechen. Voreinstellungen werden auch bei der Wahl von "Abbruch" gespeichert.

#### <span id="page-12-0"></span>**1.16 4.1.1.a**

<span id="page-12-3"></span>Der mittlere (Kernbereich) Teil der MIST-Box wird über die Einstellung im oberen Teil gewählt. Es stehen fünf Auswahlmöglichkeiten zur Verfügung:

[Verzeichnisse,](#page-12-4)

[Bearbeiten,](#page-12-5)

[Sortierung,](#page-15-2)

[Positionierung](#page-15-3) und

[Ausnahmen](#page-17-3)

Im folgenden werden diese fünf Kernbereiche besprochen.

#### <span id="page-12-1"></span>**1.17 4.1.1.b**

<span id="page-12-4"></span>In "Verzeichnisse" wählt man aus, wo MIST seine Arbeit verrichten soll.

Der Kernbereich "Verzeichnisse" sieht so aus:

(Bild: Der Kernbereich 'Verzeichnisse' )

Alle Verzeichnisse, die in der Liste stehen, werden bearbeitet.

Eintragen von Verzeichnissen in die Liste:

- Man schreibt den Pfadnamen in das Texteingabefeld unter dem Titel

"Verzeichnisse". Ebenso kann man durch Wahl des Auswahlbox-Knopfes

rechts neben dem Texteingabefeld mit Hilfe der

Standard-Dateiauswahlbox ein Verzeichnis auswählen.

- Anschließend wählt man den Knopf "Hinzufügen". Das Verzeichnis

erscheint in der Liste, die den Großteil des Fensters einnimmt.

Entfernen von Verzeichnissen aus der Liste:

- Will man ein Verzeichnis aus der Liste entfernen, so wählt man es aus

der Liste aus und drückt den Knopf "Entfernen".

Alle Eintragungen in der Liste werden bei Programmende automatisch in die Standard-Voreinstellungen überommen, sodaß sie bei erneutem Start von MIST wieder zur Verfügung stehen.

(Kommandozeilenparameter: [PATH](#page-22-3) )

#### <span id="page-12-2"></span>**1.18 4.1.1.c**

<span id="page-12-5"></span>In "Bearbeiten" stellt man ein, was in den unter "Verzeichnisse" gewählten Verzeichnissen gemacht werden soll. Dieser Kernbereich ist der für die Programmanwendung Entscheidende. Er sieht so aus:

(Bild: Der Kernbereich 'Bearbeiten' )

"Bearbeiten" ist in drei funktionelle Bereiche unterteilt. In jedem Bereich stehen Optionen zur Auswahl, die durch ankreuzen (eher: abhaken) gewählt und durch erneutes ankreuzen wieder abgewählt werden.

Die drei Bereiche lauten:

[Auswahl,](#page-13-2)

[Sonstiges](#page-13-3) und

[Löschen](#page-14-1)

#### <span id="page-13-0"></span>**1.19 4.1.1.d**

<span id="page-13-2"></span>Im Feld Auswahl entscheidet man, welche Dateien im gewählten Verzeichnis bearbeitet werden sollen. Mit Dateien sind hier alle Objekte gemeint, die in einem Verzeichnis liegen können; also z. B. auch Unterverzeichnisse.

(Bild: Bearbeiten/Auswahl )

Workbench

Ein Haken an dieser Option bearbeitet auch das Piktogramm eines

Datenträgers. Er lautet "Disk.info" und liegt im Wurzelverzeichnis.

(Kommandozeilenparameter: [WORKBENCH](#page-23-6) )

Unterverzeichnisse

In einem Verzeichnis können neben Dateien auch weitere Vezeichnisse

liegen. Ein Haken sorgt dafür, daß nicht nur das angegebene

Verzeichnis, sondern auch alle Unterverzeichnisse bearbeitet werden.

(Kommandozeilenparameter: [ALL](#page-23-7) )

Dateien mit ".info"

Es werden die Dateien der Klasse "Datei mit '.info'" bearbeitet.

(Kommandozeilenparameter: [INFO](#page-23-8) )

Dateien ohne ".info"

Es werden die Dateien der Klasse "Datei ohne '.info'" bearbeitet.

Sind diese und die vorherige Option gewählt, werden alle Dateien

bearbeitet.

(Kommandozeilenparameter: [NOINFO](#page-23-9) )

Nur Verzeichnisse

Mit diesem Schalter kann man den Kreis der beabeiteten Dateien auf die

Verzeichnisse beschränken. In einem Verzeichnis können neben Dateien

auch weitere Verzeichnisse liegen. Diese Option sorgt dafür, daß nur

diese weiteren Verzeichnisse bearbeitet werden. In Kombination mit dem

Schalter "Unterverzeichnisse" werden also in einem Verzeichnisbaum

alle Verzeichnisse bearbeitet aber keine einzige Datei.

(Kommandozeilenparameter: [DRAWERONLY](#page-23-10) )

#### <span id="page-13-1"></span>**1.20 4.1.1.e**

<span id="page-13-3"></span>Im Feld Sonstiges kann man die Optionen von MIST wählen, die sich funktionell in keine der anderen Felder "reinpressen" ließen.

(Bild: Bearbeiten/Sonstiges )

Piktogramme überschreiben

Viele Programme liefern ihre Bildchen zum Starten von der Workbench

aus mit. Diese differieren aber oft in Größe und Aussehen, so daß ein

schneller Zugriff auf die Programme nicht möglich ist. Ist diese

Option aktiviert, dann werden vorhandene Piktogramme durch die dem Dateitypen entsprechenden Standard-Piktogramme ersetzt. (Kommandozeilenparameter: [OVERWRITEICONS](#page-23-11) ) Merkmale überschreiben Neben den Bildinformtionen enthält eine ".info"-Datei auch die sog. Merkmale. Mit den Merkmalen ist es möglich einem Programm trotz Workbench-Start ein paar kommandozeilenähnliche Startoptionen zu geben. Ist dieser Schalter gesetzt, dann werden die Merkmale der Standard-Piktogramme auf die bearbeiteten Dateien übertragen.Ebenso wird der Eintrag für das "Standardprogramm" überschrieben! (Kommandozeilenparameter: [OVERWRITETOOLTYPES](#page-24-7) ) Fenstergröße vererben Ist dieser Schalter gewählt, dann wird die Größe von Unterverzeichnis-Fenstern auf die Größe des bearbeiteten Fensters gesetzt. Diese Option ist nur sinnvoll, wenn man im Feld "Auswahl" die Option "Unterverzeichnisse" wählt. Alle Fenster kommen dann an derselben Stelle mit derselben Größe zu liegen. (Kommandozeilenparameter: [WINDOWSIZE](#page-24-8) )

#### <span id="page-14-0"></span>**1.21 4.1.1.f**

(Bild: Bearbeiten/Löschen )

<span id="page-14-1"></span>Das Feld "Löschen" ist das einzige, bei dem man auf den Datenträgern neben den Einstellungen in "Auswahl" etwas gravierend verändern kann. Es dient zum Aufräumen von ".info"-Dateien.

".info"-Waisen Ist diese Option aktiviert, dann werden alle ".info"-Dateien der Klasse ".info"-Waise (also ".info"-Dateien, zu denen keine "Datei" existiert) vom Datenträger gelöscht. (Kommandozeilenparameter: [REMOVEORPHANS](#page-24-9) ) andere ".info"-Dateien löscht, falls aktiviert alle ".info"-Dateien, die keine Waisen sind. Es werden also die ".info"-Dateien gelöscht, zu denen die "Datei" noch existiert. (".info"-Datei der Klasse "Datei mit '.info'") (Kommandozeilenparameter: [REMOVEELSE](#page-24-10) )

#### <span id="page-15-0"></span>**1.22 4.1.1.g**

<span id="page-15-2"></span>Ein Hauptpunkt der Bearbeitung durch MIST ist das Sortieren der Dateien und Verzeichnisse in den Workbench-Fenstern. Auch hier sprechen wir nur von Dateien wenn wir alle Objekte in den Verzeichnissen meinen.

Die Seite "Sortierung" dient der Einstellung von Sortieroptionen.

(Bild: Der Kernbereich 'Sortierung' )

Dateien werden je nach angekreuztem Punkt in der Reihenfolge von oben nach unten sortiert.

Verzeichnisse voranstellen

Ist diese Option gewählt, dann werden alle im Verzeichnis vorhandenen

Unterverzeichnisse unabhängig von den sonstigen Sortiermöglichkeiten nach

vorn (...oben, ...links) ins Fenster sortiert.

(Kommandozeilenparameter: [DRAWERFIRST](#page-24-11) )

Datei-/Verzeichnisname

Falls gewählt, werden alle Einträge alphabetisch sortiert.

(Kommandozeilenparameter: [SORTNAME](#page-24-12) )

Dateigröße

Sorgt bei abgehaktem Schalter für eine Sortierung nach Dateilänge.

(Kommandozeilenparameter: [SORTSIZE](#page-24-13) )

Änderungsdatum

Eine chronologische Sortierung erhält man durch Ankreuzen des Feldes

"Änderungsdatum".

(Kommandozeilenparameter: [SORTDATE](#page-25-3) )

Dateiart

Ein Gruppierung nach dem Dateityp erhält man bei angekreuztem

"Dateiart".

(Kommandozeilenparameter: [SORTTYPE](#page-25-4) )

Sind mehrere Felder angekreuzt, so erfolgt die Sortierung nach allen angekreuzten Möglichkeiten. Je weiter oben ein Feld ist, desto wichtiger ist die Sortierung.

Der rechte Teil der Seite zeigt die beiden Programmierer, die Bilder sind absichtlich von minderer Qualität. :-)

(Bild: Die MIST-Macher )

#### <span id="page-15-1"></span>**1.23 4.1.1.h**

<span id="page-15-3"></span>Auf der Seite "Positionierung" wählt man, wie der Aufbau der Piktogramme im Workbenchfenster geschehen soll.

(Bild: Der Kernbereich 'Positionierung' )

Als erstes wählt man, wie die Positionierung geschehen soll. Die dazu notwendige Einstellung nimmt man im Feld ' [Ausrichtung'](#page-16-2) vor.

Danach kann man für die gewählte Ausrichtung noch zusätzliche Einstellungen im Feld ' [Rastermaß'](#page-16-3) machen.

#### <span id="page-16-0"></span>**1.24 4.1.1.i**

<span id="page-16-2"></span>MIST bietet zur Zeit fünf unterschiedliche Arten der Positionierung. Man wählt sie mit der Listbox im Feld Ausrichtung aus. Darunter sieht man ein Bild, das die Positionierungsart beispielhaft zeigt.

Raster, Aufbau nach rechts - Raster, Aufbau nach unten

Die Piktogramme können in einem festen Raster entweder zeilenweise von

oben nach unten oder spaltenweise von links nach rechts aufgebaut

werden.

(Bild: Beispiel für Aufbau: Raster, rechts )

(Bild: Beispiel für Aufbau: Raster, unten )

Tanzend, Aufbau nach rechts - Tanzend, Aufbau nach unten

Bei der Positionierungsart "Tanzend" sind die Piktogramme, die

nebeneinander stehen um die Texthöhe versetzt. Auch hier hat man die

Wahl, ob der Aufbau zeilen- oder spaltenweise erfolgen soll.

(Bild: Beispiel für Aufbau: Tanzend, rechts )

(Bild: Beispiel für Aufbau: Tanzend, unten )

Piktogramm/Textbreite

Die fünfte Möglichkeit positioniert die Piktogramme nach der Länge

ihres Namens bzw. nach der Breite des Piktogramms. Hier werden die

einzelnen Bilder immer zeilenweise aufgebaut.

(Bild: Beispiel für den Aufbau in Textbreite )

(Kommandozeilenparameter: [ARRANGE](#page-25-5) )

Für jede Ausrichtung kann man den Bildabstand im Feld "Rastermaß" angeben.

#### <span id="page-16-1"></span>**1.25 4.1.1.j**

<span id="page-16-3"></span>Nach der Wahl der Piktogramm-Ausrichtung muß man den Abstand der Piktogramme untereinander festlegen. Das macht man mit der Listbox im Feld "Rastermaß".

In der Listbox stehen hier drei mögliche Raster zur Verfügung.

(Bild: Die Wahlmöglichkeiten für Rastemaß )

Größtes Bild

Das Raster wird nach der Breite und Höhe des größten Piktogrammes

berechnet.

Längster Name

Das Raster wird nach der Breite des längsten Namen berechnet. Die Höhe

ergibt sich aus der Höhe des größten Bildchens.

Bei diesen beiden Rastermaß-Festlegungen kann man im unteren Bereich des Feldes eine Skalierung des Rasters angeben. 100% bedeuten, daß der Abstand von einem zum nächsten Piktogramm genau dem in der Listbox eingestellten Kriterium (Größtes Bild oder Län

s

(Kommandozeilenparameter: [FACTORX, FACTORY](#page-26-4) )

#### Freiwählbar

Die dritte Möglichkeit in dieser Listbox lautet "freiwählbar" und

gibt die Zahleneingabefelder "Skalierung X" und "Skalierung Y" frei.

Hier gibt man das Rastermaß der Bildchen direkt in Bildpunkten an.

Der Wert 100 bedeutet, daß die Piktogramme um 100 Punkte versetzt

aufgebaut werden. Die Eingabemöglichkeit für eine Skalierung ist dann

#### gesperrt.

(Kommandozeilenparameter: [DELTAX, DELTAY](#page-26-5) )

Die besten Werten sind natürlich abhängig von der Grafikauflösung des Monitors und der Größe der Piktogramme.

Ausnahme: Wenn unter Ausrichtung "Piktogramm/Textbreite" gewählt ist,

kann man das Rastermaß bzw. die Skalierung nur in der

Y-Richtung beeinflussen.

#### <span id="page-17-0"></span>**1.26 4.1.1.k**

<span id="page-17-3"></span>In "Ausnahmen" wählt man aus, wo MIST seine Arbeit nicht verrichten soll.

Der Kernbereich "Ausnahmen" sieht so aus:

(Bild: Der Kernbereich 'Ausnahmen' )

Alle Verzeichnisse, die in der Liste stehen, werden von der Bearbeitung ausgeschlossen. Damit kann man erreichen, daß z. B. die Verzeichnisse, in denen Piktogramme liegen die man auf jeden Fall behalten möchte nicht versehentlich bearbeitet und gegen St

n

Eintragen von Verzeichnissen in die Liste:

- Man schreibt den Pfadnamen in das Texteingabefeld unter dem Titel

"Verzeichnisse". Ebenso kann man durch Wahl des Auswahlbox-Knopfes

rechts neben dem Texteingabefeld mit Hilfe der

Standard-Dateiauswahlbox ein Verzeichnis auswählen.

- Anschließend wählt man den Knopf "Hinzufügen". Das Verzeichnis

erscheint in der Liste, die den Großteil des Fensters einnimmt.

Entfernen von Verzeichnissen aus der Liste:

- Will man ein Verzeichnis aus der Liste entfernen, so wählt man es aus

der Liste aus und drückt den Knopf "Entfernen".

Alle Eintragungen in der Liste werden bei Programmende automatisch in die Standard-Voreinstellungen überommen, sodaß sie bei erneutem Start von MIST wieder zur Verfügung stehen.

(Kommandozeilenparameter: [EXCLUDELIST](#page-26-6) , [EXCLUDEADD](#page-26-7) , [EXCLUDEDEL](#page-27-5) )

#### <span id="page-17-1"></span>**1.27 4.1.2**

<span id="page-17-2"></span>MIST bietet zwei Menüpunkte an, die ähnlich denen der Präferenz-Einsteller der Workbench sind.

Die Menüpunkte lauten [Projekt](#page-18-6) und [Vorgaben](#page-18-7)

#### <span id="page-18-0"></span>**1.28 4.1.2.a**

<span id="page-18-6"></span>Der Menüpunkt "Projekt" erlaubt das Ausführen der vier Funktionen: (Bild: Der Menüpunkt 'Projekt' ) [öffnen...](#page-18-8) Präferenz laden [speichern als...](#page-18-9) Präferenz speichern [über...](#page-18-10) Information zum Programm [beenden](#page-13-3) Abbruch

#### <span id="page-18-1"></span>**1.29 4.1.2.b**

<span id="page-18-8"></span>Der Menüpunkt "Projekt öffnen..." stellt eine Dateiauswahlbox

(Bild: Eine (Datei-) Auswahlbox )

dar. Dort wählt man eine Datei aus, die als Voreinstellung für MIST verwendet werden soll.

(Kommandozeilenparameter: [PREFS](#page-27-6) )

Wenn man eine Datei auswählt, die keine MIST-Präferenz-Datei ist, erhält man eine Fehlermeldung (Bildschirmblitz und/oder akustisches Signal).

#### <span id="page-18-2"></span>**1.30 4.1.2.c**

<span id="page-18-9"></span>Der Menüpunkt "Projekt speichern als..." stellt wie "öffnen" eine Dateiauswahlbox dar. Hier kann man ein Verzeichnis auswählen und einen Dateinamen angeben.

Unter dem angegebenen Dateinamen wird die aktuelle Einstellung von MIST gesichert. Sie ist danach beliebig restaurierbar. Die Präferenzen von MIST sind "IFF"-Dateien.

#### <span id="page-18-3"></span>**1.31 4.1.2.d**

<span id="page-18-10"></span>Der Menüpunkt "Projekt über..." erzeugt eine Box mit der Angabe der aktuellen Versionsnummer von MIST.

Beispiel:

(Bild: Die Infobox 'Über MIST' )

#### <span id="page-18-4"></span>**1.32 4.1.2.e**

Der Menüpunkt "Projekt beenden" bricht das Programm MIST ab. Diese Funktion ist identisch dem Drücken des "Abbruch"- Knopfes in der Programmbox.

#### <span id="page-18-5"></span>**1.33 4.1.2.f**

<span id="page-18-7"></span>Der Menüpunkt "Vorgaben" hat nur zwei Funktionen:

(Bild: Der Menüpunkt 'Vorgaben' )

[auf Vorgaben zurücksetzen](#page-19-5) Die Standard-Präferenz wird eingestellt

[auf zuletzt gespeichertes](#page-19-6) Die letzte Einstellung wird wiederhergestellt

#### <span id="page-19-0"></span>**1.34 4.1.2.g**

<span id="page-19-5"></span>Der Menüpunkt "Vorgaben auf Vorgaben zurücksetzen" stellt die Voreinstellung, wie sie beim ersten Starten von MIST vorlag wieder her.

#### <span id="page-19-1"></span>**1.35 4.1.2.h**

<span id="page-19-6"></span>MIST besitzt eine Präferenzen-Datei. Sie heißt "ENV:mist.prefs" bzw. "ENVARC:mist.prefs". Die darin vorhandenen Einstellungen werden, falls nicht anders angegeben bei Programmstart von MIST geladen. MIST speichert bei Programmende hier auch die aktuell

Einstellung.

Nimmt man dann in MIST Einstellungen vor, kann man diese Änderungen durch Aufruf des Menüpunktes "Vorgaben auf zuletzt gespeichertes" rückgängig machen.

#### <span id="page-19-2"></span>**1.36 4.1.3**

<span id="page-19-4"></span>Beispiele zur Verwendung von MIST

[Beispiel 1](#page-19-7) - Die harte Tour

Überarbeiten der Piktogramme eines kompletten Datenträgers

[Beispiel 2](#page-20-2) - Zuviele Dateien im Fenster

Entfernen der Bilder für Dateien

[Beispiel 3](#page-20-3) - Nie kann man die Texte lesen

Eintragen des richtigen Standardprogramms

#### <span id="page-19-3"></span>**1.37 4.1.3.a**

<span id="page-19-7"></span>Meine Festplatte "SYS:" ist fürchterlich durcheinander. Kein Piktogramm sitzt gerade. Bei vielen Programmen sind gar keine Piktogramme vorhanden - und wenn welche da sind, sind sie ein Ausbund an Häßlichkeit!

Doch jetzt kommt MIST und mit einem Male hat man wieder den Durchblick!

Wir führen die folgenden Schritte aus.

1. Workbench-Fenster von "SYS:" öffnen, gewünschte Größe einstellen

und "Fenster fixieren des Fensters" wählen.

2. MIST starten.

3. In "Verzeichnisse" die Wurzel der Festplatte, nämlich "SYS:"

eintragen und "Hinzufügen" anklicken. Haben wir noch mehr

Partitionen, tragen wir sie auch gleich mit ein.

4. In "Bearbeiten/Auswahl" alles bis auf "Nur Verzeichnisse" abhaken.

5. In "Bearbeiten/Sonstiges" die Punkte "Piktogramme überschreiben" und

"Fenstergröße vererben" abhaken.

6. "Bearbeiten Löschen '.info'-Waisen" wählen.

(Bild: Das Auswählen von '.info'-Waisen )

7. In "Sortierung" alles bis auf die Programmierer abhaken.

8. In "Positionierung" folgende Einstellungen vornehmen:

"Tanzend, Aufbau nach rechts", "Größtes Bild", "Skalierung X 150%"

und "Skalierung Y 120%"

9. In "Ausnahmen" das Verzeichnis "ENVARC:" eintragen; sonst vernichten

wir vielleicht Bildchen, die wir noch brauchen. Mit anderen

Verzeichnissen ebenso verfahren.

10. Stoßgebet sprechen und "OK" anklicken!

11. Fertig (Au weia!)

#### <span id="page-20-0"></span>**1.38 4.1.3.b**

<span id="page-20-2"></span>Ich habe ein Verzeichnis, das viele Dateien und einige Verzeichnisse enthält. Die Dateien interessieren mich überhaupt nicht; die will ich nicht sehen. In die Unterverzeichnisse will ich aber gucken; da liegen nämlich meine Programme.

Doch jetzt kommt MIST und mit einem Male hat man wieder den Durchblick!

Wir führen die folgenden Schritte aus.

1. MIST starten.

2. In "Verzeichnisse" das Verzeichnis eintragen, das die Unordnung

enthält und "Hinzufügen" anklicken.

3. In "Bearbeiten/Auswahl" den dritten bis fünften Punkt abhaken.

"Fenstergröße vererben" abhaken.

4. "Bearbeiten Löschen Andere '.info'-Dateien" wählen.

5. In "Sortierung" den Haken "Verzeichnisse voranstellen" setzen.

6. In "Positionierung" folgende Einstellunegn vornehmen:

"Raster, Aufbau nach rechts", "Freiwählbar", "Rastermaß X 80 Punkte"

und "Rastermaß Y 50 Punkte"

7. "OK" anklicken!

8. Fertig

#### <span id="page-20-1"></span>**1.39 4.1.3.c**

<span id="page-20-3"></span>Ich habe mir ein paar Ascii-Texte aus einer Box gezogen. Die möchte ich lesen. Aber immer wenn ich auf das Bildchen der Datei einen Doppelklick mache, erhalte ich die Meldung "Das Programm ':c/more' ist nicht zu finden".

Doch jetzt kommt MIST und mit einem Male hat man wieder den Durchblick!

Wir führen die folgenden Schritte aus.

1. Im Standard-Piktogramm für Textdateien ("ENV:Sys/def\_Text") das

gewünschte Standardprogramm eintragen (mit Workbench-Menüpunkt

"Piktogramm/Informationen"). Also z. B. "MuchMore", da das

Programm sowieso im Suchpfad liegt.

2. MIST starten.

3. In "Verzeichnisse" das Verzeichnis mit den Texten eintragen und

"Hinzufügen" anklicken.

4. In "Bearbeiten/Auswahl" den Haken " Dateien mit '.info'" wählen.

5. In "Bearbeiten/Sonstiges" die Punkte "Merkmale überschreiben"

wählen.

6. In "Positionierung" eine beliebige Einstellung vornehmen. Wir haben

ja schon einiges probiert.

7. "OK" anklicken!

8. Fertig

Allen Dateien wurden jetzt die Merkmals- und Standardprogramm-Einstellungen der Standard-Piktogramme gegeben. Ein Doppelklick auf eine Textdatei startet jetzt das zugehörige Programm (hier: "MuchMore") und man kann die Textdatei lesen.

#### <span id="page-21-0"></span>**1.40 4.2**

<span id="page-21-2"></span>Wer auf "Mui" verzichten möchte oder MIST innerhalb von Skripten aufrufen will, der nutzt dafür die Optionen der Kommandozeile. Die [Befehlsschablone](#page-21-3) von MIST sieht - wegen der Vielzahl der Optionen - reichlich chaotisch aus. Sie ist

b

(Genau genommen: Die Schalter in der graphischen Benutzeroberfläche sind ein Abbild der Kommandozeilenparameter.)

#### <span id="page-21-1"></span>**1.41 4.2.1**

<span id="page-21-3"></span>Die Schablone sieht so aus:

P=PATH/M,WB=WORKBENCH/S,A=ALL/S,I=INFO/S,NI=NOINFO/S,DO=DRAWERONLY/S,

OI=OVERWRITEICONS/S,OT=OVERWRITETOOLTYPES/S,WS=WINDOWSIZE/S,

RO=REMOVEORPHANS/S,RE=REMOVEELSE/S,DF=DRAWERFIRST/S,SN=SORTNAME/S,

SS=SORTSIZE/S,SD=SORTDATE/S,ST=SORTTYPE/S,AR=ARRANGE/N,X=DELTAX/N,DY=DELTAY/N,

FX=FACTORX/N,FY=FACTORY/N,EL=EXCLUDELIST/S,EA=EXCLUDEADD,ED=EXCLUDEDEL,PR=PREFS:

Die einzelnen Paramter wie z. B. "WS=WINDOWSIZE/S" können entweder in der Langform "WINDOWSIZE" oder abgekürzt "WS" angegeben werden. MIST verwendet folgende Parametertypen

/S Schalter Aktiviert die Option, falls angegeben.

/M mehrfach Dieser Parameter kann mehrfach auftreten.

Das Wort "PATH" mnuß nicht mitangegeben werden.

Alle nicht erkannten Schlüsselworte sind automatisch

Pfadangaben.

/N Nummer Hier wird eine Zahl gefordert.

Zahlen für MIST sind immer positive Ganzzahlen.

Es folgt die Erklärung für die einzelnen [Parameter](#page-22-2) .

#### <span id="page-22-0"></span>**1.42 4.2.2**

<span id="page-22-2"></span>Im folgenden werden wir alle Parameter der Reihe nach erklären. Verzeichnisse [P=PATH/M](#page-22-3) Eine Folge von zu bearbeitenden Verzeichnissen Bearbeiten [WB=WORKBENCH/S](#page-23-6) Das "Disk.info" bearbeiten [A=ALL/S](#page-23-7) Unterverzeichnisse miteinbeziehen [I=INFO/S](#page-23-8) Dateien mit ".info" bearbeiten [NI=NOINFO/S](#page-23-9) Dateien ohne ".info" bearbeiten [DO=DRAWERONLY/S](#page-23-10) Nur Verzeichnisse bearbeiten [OI=OVERWRITEICONS/S](#page-23-11) Piktogramme überschreiben [OT=OVERWRITETOOLTYPES/S](#page-24-7) Merkmale und Standardprogramm überschreiben [WS=WINDOWSIZE/S](#page-24-8) Fenstergröße vererben [RO=REMOVEORPHANS/S](#page-24-9) ".info"-Waisen löschen [RE=REMOVEELSE/S](#page-24-10) Andere ".info"-Dateien löschen Sortierung [DF=DRAWERFIRST/S](#page-24-11) Verzeichnisse voranstellen [SN=SORTNAME/S](#page-24-12) Sortierung nach Namen [SS=SORTSIZE/S](#page-24-13) Sortierung nach Dateigröße [SD=SORTDATE/S](#page-25-3) Sortierung nach Datum [ST=SORTTYPE/S](#page-25-4) Sortierung nach Dateityp Positionierung [AR=ARRANGE/N](#page-25-5) Ausrichtung und Rastermaß [DX=DELTAX/N](#page-26-5) Rastermaß X [DY=DELTAY/N](#page-26-5) Rastermaß Y [FX=FACTORX/N](#page-26-4) Skalierung X [FY=FACTORY/N](#page-26-4) Skalierung Y Ausnahmen [EL=EXCLUDELIST/S](#page-26-6) gespeicherte Ausnahmen auflisten [EA=EXCLUDEADD](#page-26-7) Ausnahmeverzeichnis der Liste hinzufügen [ED=EXCLUDEDEL](#page-27-5) Ausnahmeverzeichnis aus der Liste entfernen Vorgaben [PR=PREFS](#page-27-6) Präferenz-Datei verwenden

#### <span id="page-22-1"></span>**1.43 4.2.2.a**

<span id="page-22-3"></span>P=PATH/M Eine Folge von zu bearbeitenden Verzeichnissen Alle in der Kommandozeile angegebenen Verzeichnisse werden den anderen Parametern entsprechend bearbeitet. Hier gibt man also an, welche Verzeichnisse bearbeitet werden sollen.

#### <span id="page-23-0"></span>**1.44 4.2.2.b**

#### <span id="page-23-6"></span>WB=WORKBENCH/S Das "Disk.info" bearbeiten

Ist dieser Schalter gesetzt, dann wird auch das Piktogramm eines Datenträgers bearbeitet. Die Datei dazu heißt "Disk.info" und liegt im Wurzelverzeichnis.

#### <span id="page-23-1"></span>**1.45 4.2.2.c**

<span id="page-23-7"></span>A=ALL/S Unterverzeichnisse miteinbeziehen

In einem Verzeichnis können neben Dateien auch weitere Vezeichnisse liegen. Ein gesetzer Schalter sorgt dafür, daß nicht nur das angegebene Verzeichnis, sondern auch alle Unterverzeichnisse bearbeitet werden.

#### <span id="page-23-2"></span>**1.46 4.2.2.d**

<span id="page-23-8"></span>I=INFO/S Dateien mit ".info" bearbeiten

Es werden die Dateien der Klasse "Datei mit '.info'" bearbeitet, falls dieser Schalter gesetzt ist.

#### <span id="page-23-3"></span>**1.47 4.2.2.e**

<span id="page-23-9"></span>NI=NOINFO/S Dateien ohne ".info" bearbeiten

Es werden die Dateien der Klasse "Datei ohne '.info'" bearbeitet. Sind diese und die Option "INFO" gewählt, werden alle Dateien bearbeitet.

#### <span id="page-23-4"></span>**1.48 4.2.2.f**

<span id="page-23-10"></span>DO=DRAWERONLY/S Nur Verzeichnisse bearbeiten

Mit diesem Schalter kann man den Kreis der beabeiteten Dateien auf die Verzeichnisse beschränken. In einem Verzeichnis können neben Dateien auch weitere Verzeichnisse liegen. Diese Option sorgt dafür, daß nur diese weiteren Verzeichnisse bearbeitet werd

n

#### <span id="page-23-5"></span>**1.49 4.2.2.g**

#### <span id="page-23-11"></span>OI=OVERWRITEICONS/S Piktogramme überschreiben

Viele Programme liefern ihre Bildchen, zum Starten von der Workbench aus, mit. Diese differieren aber oft in Größe und Aussehen, so daß ein schneller Zugriff auf die Programme nicht möglich ist. Ist diese Option aktiviert, dann werden vorhandene Piktogr

m

#### <span id="page-24-0"></span>**1.50 4.2.2.h**

<span id="page-24-7"></span>OT=OVERWRITETOOLTYPES/S Merkmale und Standardprogramm überschreiben

Neben den Bildinformtionen enthält eine ".info"-Datei auch die sog. Merkmale (Tool types). Mit den Merkmalen ist es möglich einem Programm trotz Workbench-Start ein paar kommandozeilen-ähnliche Startoptionen zu geben. Ist dieser Schalter gesetzt, dann w

r

## <span id="page-24-1"></span>**1.51 4.2.2.i**

<span id="page-24-8"></span>WS=WINDOWSIZE/S Fenstergröße vererben

Ist dieser Schalter gewählt, dann wird die Größe von Unterverzeichnis-Fenstern auf die Größe des bearbeiteten Fensters gesetzt. Diese Option ist nur sinnvoll, wenn man im Feld "Auswahl" die Option "Unterverzeichnisse" wählt. Alle Fenster kommen dann an

e

# <span id="page-24-2"></span>**1.52 4.2.2.j**

<span id="page-24-9"></span>RO=REMOVEORPHANS/S ".info"-Waisen löschen

Ist diese Option aktiviert, dann werden alle ".info"-Dateien der Klasse ".info"-Waise (also ".info"-Dateien, zu denen keine "Datei" existiert) vom Datenträger gelöscht.

#### <span id="page-24-3"></span>**1.53 4.2.2.k**

<span id="page-24-10"></span>RE=REMOVEELSE/S Andere ".info"-Dateien löschen

Löscht, falls aktiviert alle ".info"-Dateien, die keine Waisen sind. Es werden also die ".info"-Dateien gelöscht, zu denen die "Datei" noch existiert. (".info"-Datei der Klasse "Datei mit '.info'")

#### <span id="page-24-4"></span>**1.54 4.2.2.l**

<span id="page-24-11"></span>DF=DRAWERFIRST/S Verzeichnisse voranstellen

Ist diese Option gewählt, dann werden alle im Verzeichnis vorhandenen Unterverzeichnisse unabhängig von den sonstigen Sortiermöglichkeiten nach vorn (...oben, ...links) ins Fenster sortiert.

#### <span id="page-24-5"></span>**1.55 4.2.2.m**

<span id="page-24-12"></span>SN=SORTNAME/S Sortierung nach Namen

Falls gewählt, werden alle Einträge alphabetisch sortiert.

#### <span id="page-24-6"></span>**1.56 4.2.2.n**

<span id="page-24-13"></span>SS=SORTSIZE/S Sortierung nach Dateigröße

Dieser Schalter sorgt für eine Sortierung nach Dateilänge.

#### <span id="page-25-0"></span>**1.57 4.2.2.o**

<span id="page-25-3"></span>SD=SORTDATE/S Sortierung nach Datum

Eine chronologische Sortierung erhält man durch Ankreuzen des Feldes "Änderungsdatum".

#### <span id="page-25-1"></span>**1.58 4.2.2.p**

<span id="page-25-4"></span>ST=SORTTYPE/S Sortierung nach Dateityp

Ein Gruppierung nach dem Dateityp erhält man bei gesetztem Schalter "SORTTYPE".

#### <span id="page-25-2"></span>**1.59 4.2.2.q**

<span id="page-25-5"></span>AR=ARRANGE/N Ausrichtung und Rastermaß

Die Ausrichtung wird über eine Zahl Z angegeben. Z ergibt sich aus zwei Summanden A und B. Es folgen die Erläuterungen für A und B.

Raster, Aufbau nach rechts A=1

Raster, Aufbau nach unten A=2

Die Piktogramme können in einem festen Raster entweder zeilenweise von

oben nach unten oder spaltenweise von links nach rechts aufgebaut

werden.

Tanzend, Aufbau nach rechts A=3

Tanzend, Aufbau nach unten A=4

Bei der Positionierungsart "Tanzend" sind die Piktogramme, die

nebeneinander stehen um die Texthöhe versetzt. Auch hier hat man die

Wahl, ob der Aufbau zeilen- oder spaltenweise erfolgen soll.

Piktogramm/Textbreite A=5

Die fünfte Möglichkeit positioniert die Piktogramme nach der Länge

ihres Namens bzw. nach der Breite des Piktogramms. Hier werden die

einzelnen Bilder immer zeilenweise aufgebaut.

Größtes Bild B=16

Das Raster wird nach der Breite und Höhe des größten Piktogrammes

berechnet.

Längster Name B=32

Das Raster wird nach der Breite des längsten Namen berechnet. Die Höhe

ergibt sich aus der Höhe des größten Bildchens.

Freiwählbar B=48

Hier gibt man das Rastermaß der Bildchen extra in Bildpunkten an.

Ausnahme: Wenn unter Ausrichtung "Piktogramm/Textbreite" (A=5) gewählt

ist, kann man das Rastermaß bzw. die Skalierung nur in der

Y-Richtung beeinflussen.

Die anzugebende Zahl Z ergibt aus: Z = A + B

Beispiel: Tanzend, Aufbau nach rechts A= 3

Längster Name B=32

 $A + B = Z = 35$ 

Der Parameter lautet also ARRANGE=35 oder kurz AR=35

#### <span id="page-26-0"></span>**1.60 4.2.2.r**

<span id="page-26-5"></span>DX=DELTAX/N Rastermaß X

DY=DELTAY/N Rastermaß Y

Ist "Freiwählbar" (B=48) gewählt, dann sollte man für den Piktogrammabstand ein einen Versatz einstellen. Die hier beschriebenen Schalter erfüllen diese Aufgabe.

Ausnahme: Wenn unter Ausrichtung "Piktogramm/Textbreite" (A=5) gewählt

ist, kann man das Rastermaß nur in der Y-Richtung beeinflussen.

#### <span id="page-26-1"></span>**1.61 4.2.2.s**

#### <span id="page-26-4"></span>FX=FACTORX/N Skalierung X

```
FY=FACTORY/N Skalierung Y
```
Bei den beiden Rastermaß-Festlegungen "Größtes Bild" (B=16) und "Längster Name" (B=32) sollte man eine Skalierung des Rasters angeben. "100" bedeutet, daß der Abstand von einem zum nächsten Piktogramm genau dem Kriterium (Größtes Bild oder Längster Name

e

Ausnahme: Wenn unter Ausrichtung "Piktogramm/Textbreite" (A=5) gewählt

ist, kann man die Skalierung nur in der Y-Richtung

beeinflussen.

#### <span id="page-26-2"></span>**1.62 4.2.2.t**

<span id="page-26-6"></span>EL=EXCLUDELIST/S gespeicherte Ausnahmen auflisten

Der Schalter "EL" wird, wenn angegeben, ausschließlich ausgeführt. D. h. alle anderen Parameter werden ignoriert. MIST listet dann alle Dateien auf, die in der Standard-Präferenz-Datei eingetragen sind.

#### <span id="page-26-3"></span>**1.63 4.2.2.u**

<span id="page-26-7"></span>EA=EXCLUDEADD Ausnahmeverzeichnis der Liste hinzufügen

Der Schalter "EA" wird, wenn angegeben, ausschließlich ausgeführt. D. h. alle anderen Parameter werden ignoriert. Das dem Befehl folgende Verzeichnis wird in die Liste der Ausnahmeverzeichnisse der Standard-Präferenz-Datei aufgenommen.

#### <span id="page-27-0"></span>**1.64 4.2.2.v**

<span id="page-27-5"></span>ED=EXCLUDEDEL Ausnahmeverzeichnis aus der Liste entfernen

Der Schalter "ED" wird, wenn angegeben, ausschließlich ausgeführt. D. h. alle anderen Parameter werden ignoriert. Das dem Befehl folgender Verzeichnis wird aus der Liste der Ausnahmeverzeichnisse der Standard-Präferenz-Datei entfernt.

#### <span id="page-27-1"></span>**1.65 4.2.2.w**

<span id="page-27-6"></span>PR=PREFS Präferenz-Datei verwenden

Der Schalter "PR" wird, wenn angegeben, ausschließlich ausgeführt. D. h. alle anderen Parameter werden ignoriert.

Die dem Schalter mitgegebene Datei muß eine MIST-Präferenz-Datei sein. Alle darin vorhandenen Einstellungen werden gemacht und MIST dann ausgeführt.

Dieser Schalter ist für einen Aufruf aus Skripten besonders praktisch.

#### <span id="page-27-2"></span>**1.66 4.2.3**

<span id="page-27-4"></span>Beispiele zur Verwendung von MIST [Beispiel 4](#page-27-7) - Wie heißen noch die Schalter? Schnell mal die Befehlsschablone auf den Schirm [Beispiel 5](#page-28-4) - So kann ich die Diskette nicht verschicken! Das eine Verzeichnis räume ich schnell auf [Beispiel 6](#page-28-5) - Immer wieder sonntags... Ein regelmäßiges Aufräumen

#### <span id="page-27-3"></span>**1.67 4.2.3.a**

<span id="page-27-7"></span>Ich will doch mal schnell diesen tollen Verzeichnisräumdienst in Anspruch nehmen. Aber wie erreiche ihn ihn?

Doch jetzt kommt MIST und mit einem Male hat man wieder den Durchblick!

Wir führen die folgenden Schritte aus.

1. MIST mit dem Parameter "?" starten; komplett also "MIST ?"

schreiben.

2. Die Befehlsschablone erscheint und wir können nach gehörigem

Studieren derselben die richtigen Parameter eingeben

(oder doch diese Hilfe hier in Anspruch nehmen).

3. Fertig

#### <span id="page-28-0"></span>**1.68 4.2.3.b**

<span id="page-28-4"></span>Ich habe da eine Diskette mit meinen neuesten programmiertechnischen Ergüssen zusammengestellt. Die will ich jetzt verschicken. Aber das Verzeichnis...

Doch jetzt kommt MIST und mit einem Male hat man wieder den Durchblick!

Wir führen die folgenden Schritte aus.

1. Wir überlegen, wie der Disketteninhalt präsentiert werden soll.

2. Wir basteln die folgende Kommandozeile zusammen:

"mist df0: all info noinfo overwriteicons sortname arrange=34

factorx=120 factory=110" oder kurz "mist df0: a i ni oi sn ar=34

fx=120 fy=110"

3. Fertig

#### <span id="page-28-1"></span>**1.69 4.2.3.c**

<span id="page-28-5"></span>Diese Woche habe ich mich wieder in vielen Boxen herumgetrieben. Mein "Download"-Verzeichnis ist voll mit altem und neuem Schrott. Manche Dateien haben ihr ".info", manche nicht. Da ich das aber jede Woche mache, ist das keine große Arbeit für mich, den

Jetzt kommt MIST und mit einem Male hat man wieder den Durchblick!

Wir führen die folgenden Schritte aus.

(Viel früher)

a. Wir haben mal sowas wie in Beispiel 1 gemacht - vielleicht nicht

gerade für die ganze Platte - aber für ein paar (unter

anderem auch unser "Download"-Verzeichnis) Verzeichnisse.

b. Bevor wir damals "OK" gedrückt haben wir den Menüpunkt

"Projekt speichern als..." gewählt und unsere Einstellungen unter

"S:mist\_saug.prefs" abgespeichert.

(Heute)

1. Wir starten MIST mit folgender Kommandozeile:

"mist pref=s:mist\_saug.prefs"

2. Fertig

#### <span id="page-28-2"></span>**1.70 4.3**

<span id="page-28-3"></span>Manchmal führt die Ausführung von MIST zu unerwarteten Ergebnissen. Dies sind aber meist Fehler, die vor der Tastatur liegen. Einige Beispiele:

-?- MIST sortiert nicht

-!- Man hat vergessen in dem Kernbereich "Verzeichnisse" den Knopf

"Hinzufügen" zu wählen. Das Eintrage des Verzeichnisses fand nicht statt.

-?- Die Positionierung auf 100% sieht so merkwürdig aus.

-!- Eine Positionierung von 100% des größten Bildes bedeutet, daß alle Bilder so ausgerichtet werden, daß sie, wenn sie alle gleich groß wären exakt nebeneinander lägen. Wenn ein Bild shr groß ist, hat das natürlich einen Einfluß auf das gesamte Fensteraussehen. Das gleicher gilt bei überlängen Namen. Dort sollte man dann ein freiwählbaren Abstand nehmen.Der lange Name oder das große Bild könnten dann aber überlappen. -?- Die Positionierung hält sichnicht an die Ausmaße des Fensters. -!- Die Fenstergröße wurde in der Workbench geändert. Sie ist nicht in den Informationen auf der Platte vorhanden. Man muß diue Fenstergröße erst

abspeichern. Dies geschieht mit der Workbench-Funktion "Fenster fixieren"

#### <span id="page-29-0"></span>**1.71 5**

<span id="page-29-3"></span>MIST unterliegt bestimmten Nutzungsbedingungen, die hier erläutert werden.

- Dieses Programm ist "Scherwer".

- Wenn man es nutzt und nicht nur ausprobiert, muß man sich bei uns

registrieren lassen.

- Die Weitergabe des kompletten Archivs bzw. aller zum Programm

gehörenden Dateien ist erlaubt und von uns erwünscht.

- Die Verbreitung muß unentgeltlich erfolgen.
- 5.1 [Scherwer](#page-29-4)
- 5.2 [Registrierung](#page-29-5)
- 5.3 [Garantie](#page-31-2)
- 6 [Kontakt zu den Autoren](#page-32-3)

#### <span id="page-29-1"></span>**1.72 5.1**

<span id="page-29-4"></span>MIST ist ein Shareware-Programm, d. h. jederman kann es ausprobieren und, falls es ihm gefällt, nutzen. Dann ist allerdings eine Registrierung erforderlich. Nach erfolgter Registrierung wird der Anfangstitel entfernt.

Der Sharewarebeitrag für MIST in der vorliegenden Version beträgt DM 20,- (zwanzig). Damit erwirbt man eine Lizenz, d. h. das uneingeschränkte Nutzungsrecht für einen Rechner. Die Registrierung wird von uns schriftlich oder "elektronisch" bestätigt.

Erhalten wir DM 25,- (fünfundzwanzig) so versenden wir neben der Registrierungsbestätigung die neueste Version von MIST und eine gedruckte Bedienungsanleitung zum Programm.

Es ist wesentlich von der Reaktion der Benutzer ("Von Euch da draußen") abhängig, ob die Programmentwicklung von uns vorangetrieben wird oder nicht.

Wir behalten uns vor, jederzeit die Nutzungsbedingungen zu ändern.

#### <span id="page-29-2"></span>**1.73 5.2**

<span id="page-29-5"></span>Es gibt zwei Möglichkeiten der Registrierung:

- 1. Registrierung per [Post](#page-30-1)
- 2. Registrierung per ['E-mail'](#page-31-3)

#### <span id="page-30-0"></span>**1.74 5.2.a**

<span id="page-30-1"></span>Man schicke einen Brief mit dem ausgedruckten, ausgefüllten Registrierungsformular (anbei) an folgende Adresse: Detlef Romanowski und Stefan Müller

Postfach 732

D-22097 Hamburg

oder man faxe das ausgedruckte, ausgefüllte Registrierungsformular (anbei) an folgende Nummer (nie vor 12 Uhr!):

Hamburg: 7 35 23 74

Deutschland: 0 40 7 35 23 74

International: +49 40 7 35 23 74

(Stefan Müller)

Der Empfang kann ein bißchen dauern, denn wir müssen den Rechner

erst anwerfen.

Das Formular ist in der Datei "Post.Registrierung" gespeichert und muß folgende Angaben enthalten:

- die eigene Adresse

- falls vorhanden: "E-mail"-Adresse

- die eigene MIST-Programmversion
- Art der Bezahlung
- Unterschrift (bei Minderjährigen die des gesetzlichen Vertreters)

(Formular ausdrucken)

Der Registrierungsbeitrag kann auf folgende Arten erbracht werden:

- Geldschein(e) im Brief:

- DM 20,- (Registrierung) oder

- DM 25,- (Registrierung + neueste Version + Bedienungsanleitung) oder

- andere Währungen zum Tageskurs + pauschal 20% Aufschlag für

Währungsrisiko und Umtauschgebühren

- keine Briefmarken!

- Verrechnungsscheck im Brief (keine Auslandsschecks, da

Einlösegebühren über dem Wert der Registrierung liegen!)

- Euroscheck im Brief (Währung: Deutsche Mark)

- Überweisung auf folgendes Konto:

Detlef Romanowski

Hamburger Sparkasse BLZ 200 505 50

Kontonummer 1320 / 492 125

Wenn das Geld bei uns eingetroffen ist wird die Registrierung von uns vorgenommen. Persönliche Daten werden nur zum Zwecke der Registrierung elektronisch gespeichert und werden von uns nicht weitergegeben.

Man erhält eine Registrierungsbestätigung per "E"-Mail oder Post. Eine neue Programmversion inkl. Handbuch wird per Post versandt.

Der Vorgang sollte in längstens 14 Tagen abgeschlossen sein.

## <span id="page-31-0"></span>**1.75 5.2.b**

<span id="page-31-3"></span>Man schicke das ausgefüllten Registrierungsformular (anbei) an folgende "E-mail"-Adresse:

det@geowiss.uni-hamburg.de

(Detlef Romanowski)

Das Formular ist in der Datei "Email.Registrierung" gespeichert und muß folgende Angaben enthalten:

- die eigene Adresse

- die "E-mail"-Adresse

- den Betreff "MIST-Registrierung"

- die eigene MIST-Programmversion

- Art der Bezahlung

- falls vorhanden: "PGP-Key"

(Formular bearbeiten)

Der Registrierungsbeitrag kann auf folgende Arten erbracht werden:

- DM 20,- (Registrierung) oder

- DM 25,- (Registrierung + neueste Version + Bedienungsanleitung) oder

- andere Währungen zum Tageskurs + pauschal 20% Aufschlag für

Währungsrisiko und Umtauschgebühren

- Überweisung auf folgendes Konto:

Detlef Romanowski

Hamburger Sparkasse BLZ 200 505 50

Kontonummer 1320 / 492 125

Wenn das Geld bei uns eingetroffen ist wird die Registrierung von uns vorgenommen. Persönliche Daten werden nur zum Zwecke der Registrierung elektronisch gespeichert und werden von uns nicht weitergegeben.

Man erhält eine Registrierungsbestätigung per "E-Mail" oder Post. Eine neue Programmversion inkl. Handbuch wird per Post versandt.

Der Vorgang sollte in längstens 14 Tagen abgeschlossen sein.

# <span id="page-31-1"></span>**1.76 5.3**

<span id="page-31-2"></span>Dieses Programm ist in verschiedenen Programm- und Rechnerkombinationen von uns getestet worden.

Aber:

Garantien und Haftung übernehmen wir nicht! Das Benutzen dieses Programmes geschieht auf eigene Gefahr.

Es empfiehlt sich regelmäßig Sicherungskopien von seinen Platten zu machen. Dies ist nicht nur für die Verwendung von MIST ratsam, man sollte es allgemein beherzigen.

(Nur das hinterher keiner sagt: "Ich habe davon nichts gewußt!")

Eventuell verwendete Warenzeichen sind im Besitz der jeweiligen Warezeicheninhaber.

MIST-Programm und -Dokumentation:

(c) 1994 Detlef Romanowski und Stefan Müller

Alle Rechte vorbehalten.

Änderungen vorbehalten.

#### <span id="page-32-0"></span>**1.77 6**

<span id="page-32-3"></span>Jederzeit willkommen sind neben der Registrierung natürlich auch

- Fehlermeldungen (gibt es bestimmt nicht :-)

- Verbesserungsvorschläge

MIST wurde von Stefan Müller und Detlef Romanowski programmiert. Erreichbar sind wir so:

(Bild: Die MIST-Macher )

Post:

Detlef Romanowski und Stefan Müller

Postfach 732

D-22097 Hamburg

"Elektronisch" im Internet:

det@geowiss.uni-hamburg.de

(Detlef Romanowski)

Telefonisch (nie vor 12 Uhr!):

Hamburg: 7 35 23 74

Deutschland: 0 40 7 35 23 74

International: +49 40 7 35 23 74

(Stefan Müller)

Fax (nie vor 12 Uhr!):

Wie "telefonisch", kann ein bißchen dauern, denn wir müssen

den Rechner erst anwerfen.

A [Anhänge](#page-32-4)

#### <span id="page-32-1"></span>**1.78 A**

<span id="page-32-4"></span>A.1 [Versionsgeschichte](#page-32-5) A.2 [Bekannte Fehler](#page-33-2) A.3 [Zukünftiges](#page-33-3) ii [Inhaltsverzeichnis](#page-5-3)

## <span id="page-32-2"></span>**1.79 A.1**

<span id="page-32-5"></span>Version Datum Programm-Fortschritt 1.5 1. November 1994 Erste veröffentlichte Version 1.6 23. November 1994 Kleine Fehlerkorrekturen

#### <span id="page-33-0"></span>**1.80 A.2**

<span id="page-33-2"></span>In der Hilfe (diese hier) sind einige zu lange Zeilen verstümmelt worden.

Wer Fehler gefunden hat, möge [uns](#page-32-3) bitte Informationen über die Art des Fehlers und die beim Auftreten benutzte Systemkonfiguration zukommen lassen. Wir können Fehler nur beseitigen, wenn wir die Fehlerumstände nachvollziehen können.

Wer einen reproduzierbaren Fehler erstmals nachweist und schriftlich bei uns anzeigt, bekommt seine Registrierung zum ermäßigten Preis von DM 10,-. Dazu schickt er uns sein Registrierungsformular und die Fehlerbeschreibung. Wenn sie von uns akzeptiert w

r

Der Rechtsweg ist ausgeschlossen.

#### <span id="page-33-1"></span>**1.81 A.3**

<span id="page-33-3"></span>Die Weiterentwicklung von MIST findet statt. Auf unserer Warteliste stehen zum Beispiel folgende Funktionen: Lokalisierung (englisch; wer will übersetzen?) Lokalisierung (französisch, spanisch, italienisch, dänisch, friesisch, bairisch, :-), andere Sprachen; wer will übersetzen?) Rücknahmefunktion für "verunglückte" Aufräumversuche ARexx-Port Verwendung von Merkmalen durch MIST weitere/andere Standard-Piktogramme Hilfe im Programm

...